# INSTRUKCJA OBSŁUGI KAMERY serwisu video monitoring T-Mobile

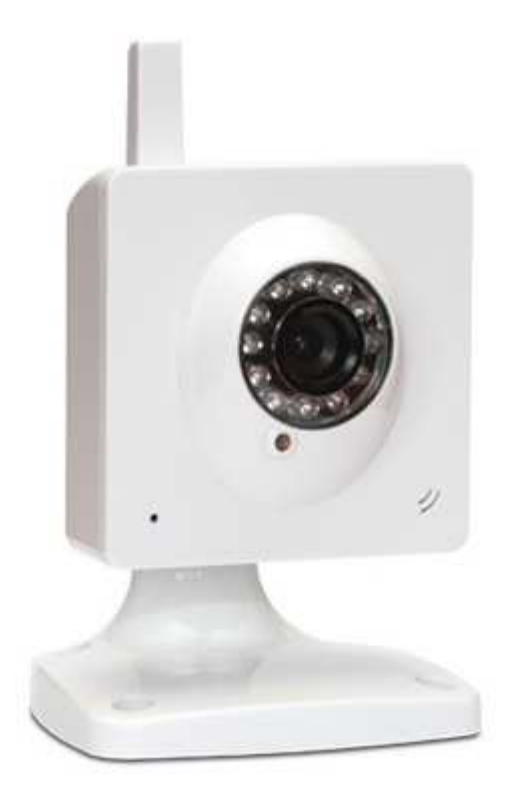

Przed uruchomieniem urządzenia należy się szczegółowo zapoznać z Instrukcją Obsługi.

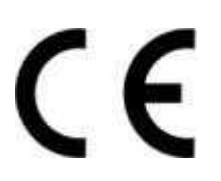

# Zawartość

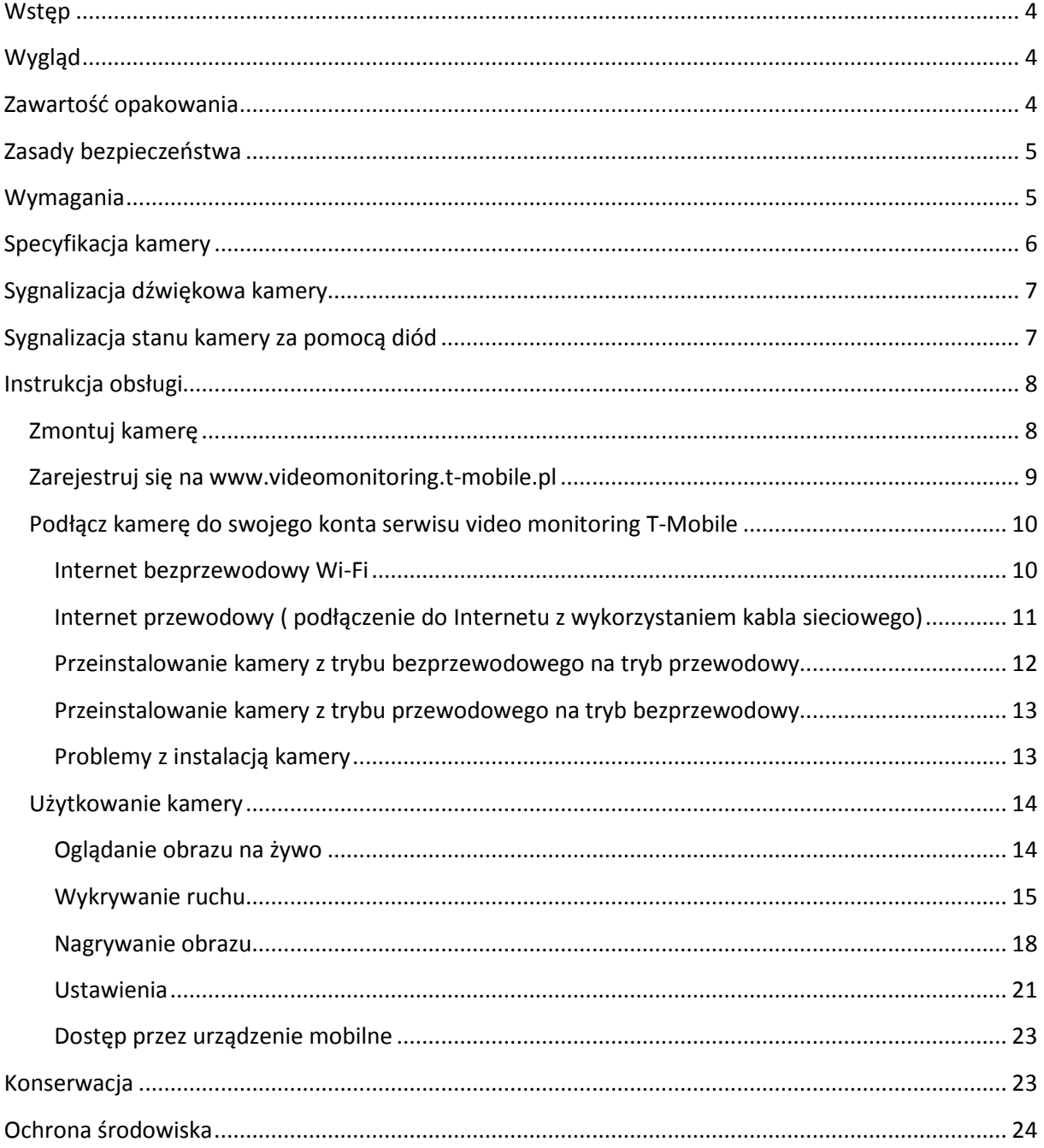

#### **Ostrzeżenie dotyczące promieniowania**

Nie powinno się przebywać w odległości mniejszej niż 20 cm od pracującego urządzenia.

#### **Deklaracja zgodności R&TTE**

Produkt jest zgodny z wymaganiami wynikającymi z dyrektywy europejskiej dla urządzeń radiowych, terminali telekomunikacyjnych oraz ich wzajemnego rozpoznawania i zgodności (Directive 1999/5/CE of the European Parliament and the Council of Europe, march 1999, on radio equipment and telecommunication terminal equipment and the mutual recognition of their conformity).

#### **Kraje przeznaczenia**

Produkt jest przeznaczony do użytkowania na terenie Polski.

#### **Oświadczenie dotyczące zakłóceń**

Urządzenie generuje i odbiera fale o częstotliwościach radiowych. Instalacja niezgodna z podanymi w instrukcji zaleceniami, może powodować zakłócenia w komunikacji radiowej i spowodować pracę urządzenia niezgodną z przepisami prawa.

#### **Ostrzeżenie**

Należy zapewnić bezpieczne warunki pracy urządzenia. Dokonanie przez użytkownika jakichkolwiek własnych zmian w urządzeniu może spowodować utratę możliwości jego legalnego użytkowania.

#### **Bezpieczeństwo użytkowania**

Urządzenie zostało zaprojektowane i wyprodukowane z najwyższą starannością o bezpieczeństwo osób instalujących i użytkujących. Dla zapewnienia bezpieczeństwa pracy, należy stosować się do wszelkich wskazań zawartych w tej instrukcji, jak i instrukcjach obsługi urządzeń towarzyszących (np. komputera PC).

# **Wstęp**

Dzięki kamerze serwisu video monitoring T-Mobile z dowolnego miejsca i w dogodnym dla Ciebie czasie zobaczysz, co dzieje się z Twoimi bliskimi, sprawdzisz stan mienia lub aktualną sytuację w swojej firmie.

Nasza kamera dostarcza obraz wysokiej jakości i szyfruje transmisję wideo przez Internet, którą obejrzysz na ekranie komputera, smartfona lub tabletu.

# **Wygląd**

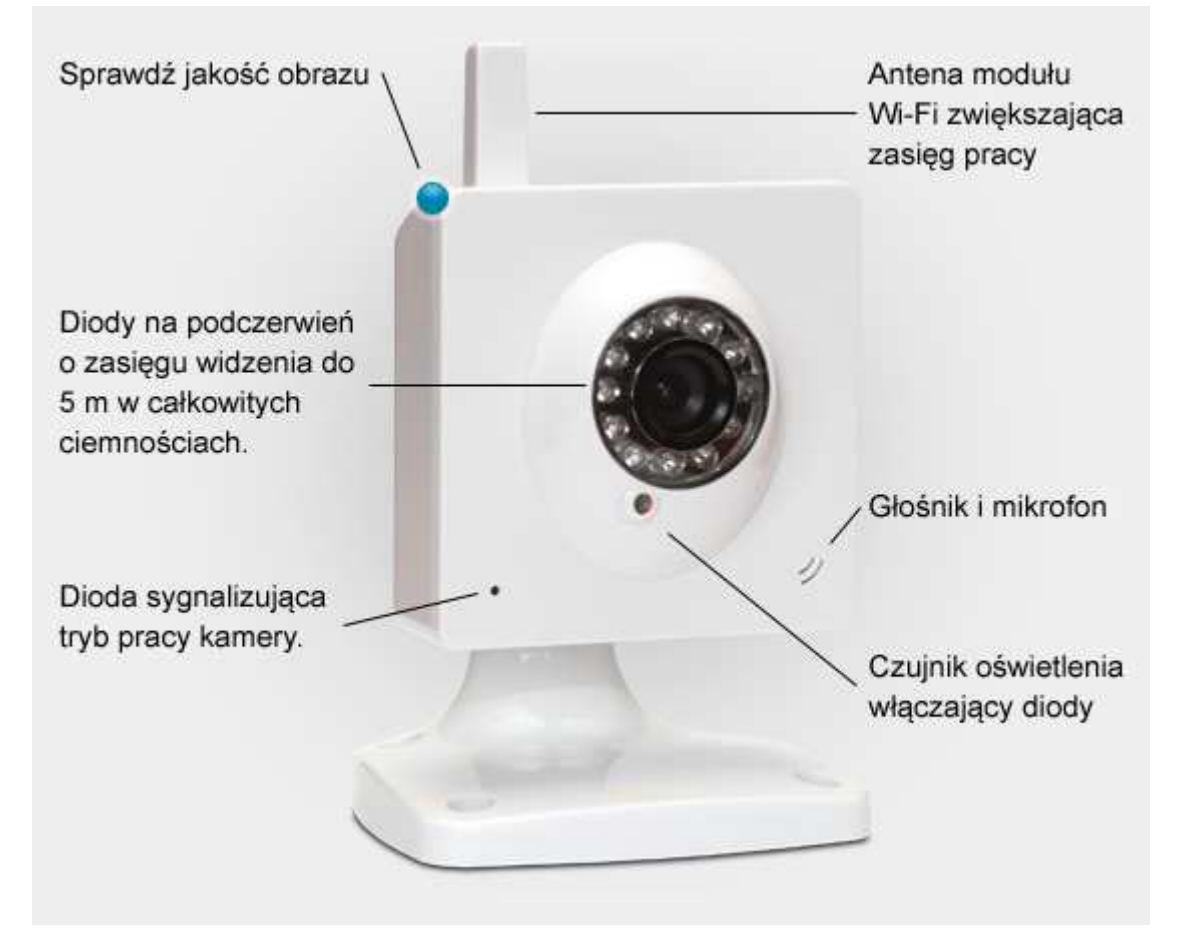

# **Zawartość opakowania**

Opakowanie kamery zawiera

- Kamerę ZF-01
- Zasilacz AC/DC model: DEP-05
- Podstawkę pod kamerę IP
- Kabel sieciowy
- Skróconą Instrukcję Obsługi
- Śruby do przykręcenia obudowy do podłoża

# **Zasady bezpieczeństwa**

Produkt jest zgodny z przepisami dotyczącymi bezpieczeństwa użytkowania urządzeń elektrycznych oraz radiowych.

- Należy używać zasilacza dostarczonego wraz z produktem. Użycie innego zasilacza może uszkodzić produkt;
- Produkt jest przeznaczony do użytkowania w środowisku o temperaturze pomiędzy -20°C 60°C oraz o wilgotności od 10%- 90%;
- Należy unikać kontaktu kamery z substancjami oleistymi, parą wodną, czy innymi zabrudzeniami. Jeżeli produkt będzie miał kontakt z wodą należy niezwłocznie odłączyć go z prądu zachowując należytą ostrożność;
- Nie należy wystawiać produktu na nadmierne oddziaływanie słońca oraz naświetlanie, ponieważ nadmierne światło może uszkodzić sensor kamery;
- Nie należy samodzielnie rozmontowywać kamery oraz żadnej jej części, jak również nie należy samodzielnie dokonywać zmian w produkcie, lub w jakiekolwiek jego części oraz modyfikować oprogramowania kamery;
- W przypadku długotrwałego nie używania kamery, należy ją zabezpieczyć przed ewentualnymi uszkodzeniami;
- Do poprawnego działania serwisu video monitoring T-Mobile potrzebny jest komputer z dostępem do Internetu;
- Kamera oraz inne dostarczone wraz z nią elementy przeznaczone są do użytkowania wewnątrz budynków. Użytkowanie kamery zewnętrznie jest niedopuszczalne i może być niebezpieczne.

# **Wymagania**

Do poprawnego działania serwisu video monitoring T-Mobile niezbędny jest:

- Internet bezprzewodowy BLUECONNECT będący w ramach zestawu sprzedażowego
- Komputer stacjonarny lub laptop z jedną z poniższych przeglądarek Internetowych:
	- Internet Explorer 8 lub wyższa;
	- Mozilla Firefox 28 lub wyższa;
	- Google Chrome 11 lub wyższa;
	- Opera 11 lub wyższa;
	- Safari 4 lub wyższa.

Do oglądania obrazu na telefonie potrzebny jest smartfon z jednym z poniższych systemów operacyjnych:

-iOS;

-Android.

# **Specyfikacja kamery**

- Sensor CMOS, 300.000 pikseli;
- Wymiary (cały komplet w położeniu domyślnym):
	- o Wysokość 15 cm;
	- o Szerokość 9 cm;
	- o Długość 8 cm;
- Zakres temperatury pracy: -20°C do 60°C;
- Zakres wilgotności pracy: 10% do 90%;
- Tryb nocny IR: zasięg 5m;
- System filtrowania światła: IR CUT;
- Rozdzielczość wideo: VGA (640\*480), QVGA (320\*240), QQVGA (160\*120);
- Format wideo: PAL, NTSC;
- Klatka filmowa: 1-25FPS;
- Format kompresji: H.264/ MPEG4;
- Szybkość transmisji: 16k-4Mbps;
- System kompresji audio AMR;
- Port Wi-Fi:  $802.11/b/g;$
- Niebieska dioda sygnalizująca;
- Żółta i zielona dioda sygnalizująca w gnieździe sieciowym;
- Głośnik;
- Mikrofon;
- Całoekranowe wykrywanie ruchu;
- Interfejs sieciowy: RJ45 10/100Mbps samo-adaptujący;
- Obsługiwane protokoły sieciowe: TCP/IP, FTP, DDNS, UPnP, PPoE;
- Dostęp do obrazu: przeglądarka internetowa, urządzenie mobilne;
- Transmisja AV: Audio, Video, Audio& Video;
- Parametry wideo: jasność, kontrast, saturacja, kolor;
- Alarm: 1 kanał wejściowy/ 1 kanał wyjściowy;
- Audio: dwukierunkowe audio, wbudowane MIC;
- Zasilacz: DC 5V/2A;
- Alarm: · uruchamiany w chwili wykrycia ruchu;
- Szyfrowanie: WEP/WPA/WPA2.

### *Uwaga!*

Kamera ma zainstalowane dedykowane oprogramowanie serwisu video monitoring T-Mobile które powoduje, że będzie ona poprawnie działać tylko w tej usłudze. Oprogramowanie to, między innymi definiuje rozdzielczość video, ilość klatek, czułość systemu wykrywania alarmów, parametry wideo jasność, kontrast, saturację, kolor, format kompresji oraz uniemożliwia korzystanie z funkcji audio za wyjątkiem odgrywania zdefiniowanych dźwięków.

Poniższa tabela przedstawia parametry video używane w serwisie video monitoring T-Mobile:

- bitrate: do 200 kbps;
- rozdzielczość: 640x480;
- liczba klatek: 5 fps.

# **Sygnalizacja dźwiękowa kamery**

W serwisie video monitoring T-Mobile zaimplementowano następujące sygnalizacje dźwiękowe kamery:

- Dźwięk wydawany podczas resetowania kamery;
- Dźwięk odczytania QR kodu;
- Dźwięk udanej instalacji;
- Dźwięk nieudanej instalacji.

## **Sygnalizacja stanu kamery za pomocą diód**

 W serwisie video monitoring T-Mobile zaimplementowano następującą sygnalizację stanu kamery przy pomocy niebieskiej diody:

- 5 szybkich mignięć i sekunda przerwy tryb czytania QR kodu;
- Jednostajne szybkie miganie kamera łączy się z serwerem po przeczytaniu QR kodu;
- Świecenie ciągłe po resecie lub podłączeniu do zasilania kamera się uruchamia;
- Jedno mignięcie, co 2,5 sekundy- tryb zwykły dzienny, oznaczający, że kamera jest podłączona do serwera;
- Jedno krótkie mignięcie co 4 sekundy tryb zwykły nocny, oznaczający, że kamera jest podłączona do serwera;
- Dwa mignięcia i 2,5 sekundy przerwy kamera jest rozłączona ( należy sprawdić połączenie z Internetem)

W serwisie video monitoring T-Mobile zaimplementowano następującą sygnalizację stanu kamery przy pomocy żółtej i zielonej diody znajdującej się w gnieździe sieciowym:

• Zielona dioda świeci ciągle a żółta miga – połączenie kamery z użyciem kabla sieciowego

# **Instrukcja obsługi**

Aby rozpocząć użytkowanie kamery serwisu video monitoring T-Mobile, należy postępować według instrukcji poniżej. Instalacja kamery jest prosta i nie wymaga żadnych umiejętności informatycznych.

Przygotowanie kamery do użycia składa się z trzech prostych kroków; zmontowania kamery, założenia konta w serwisie video monitoring T-Mobile i dodania kamery do swojego konta.

## **Zmontuj kamerę**

W opakowaniu produktu znajduje się kamera Wi-Fi oraz podstawka pod kamerę. Należy zamontować kamerę na podstawkę wkręcając ją na przymocowaną do podstawki śrubę. Następnie można zwiększyć zacisk kręcąc białym pierścieniem znajdującym się na śrubie.

Przygotowaną kamerę należy podłączyć do prądu, używając dołączonego do produktu zasilacza.

Jeżeli kamera będzie podłączona do Internetu przewodowego, należy podłączyć kabel sieciowy (dołączony do kamery) do gniazda sieciowego w ścianie lub routerze z jednej strony oraz do wejścia sieciowego w kamerze z drugiej strony.

### *Uwaga!*

Zarówno w przypadku sieci Internetowej przewodowej, jak i bezprzewodowej nie należy w żaden fizyczny sposób podłączać kamery do laptopa lub komputera. Kamerę należy podłączyć jedynie do prądu, w przypadku sieci Wi-Fi; lub do prądu i gniazda sieciowego lub routera, w przypadku sieci przewodowej.

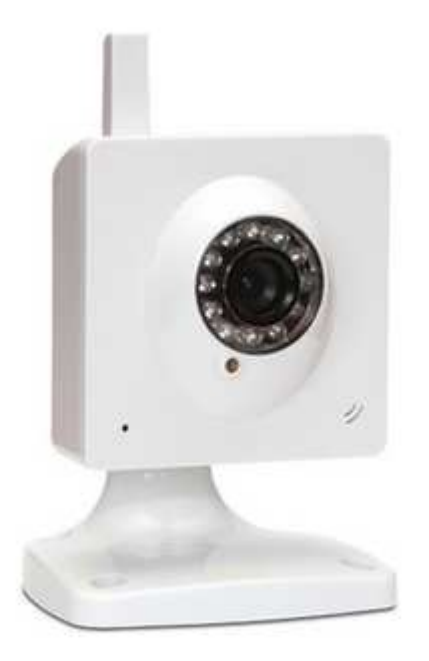

### **Zarejestruj się na www.videomonitoring.t-mobile.pl**

Wejdź na www.videomonitoring.t-mobile.pl, a następnie kliknij *Logowanie* znajdujące się w prawym górnym roku strony. Kliknij link *Nie masz konta? Zarejestruj się*.

Następnie należy podać adres email oraz hasło, a także zaznaczyć pole *Akceptuje regulamin serwisu video monitoring T-Mobile*. Tych danych będziesz używał do każdego kolejnego logowanie do panelu klienta na www.videomonitoring.t-mobile.pl oraz na stronie mobilnej m.videomonitoring.t-mobile.pl.

W celu weryfikacji twojego adresu email otrzymasz od nas wiadomość zawierającą link oraz kod aktywacyjny do twojego konta. Aby aktywować konto, wejdź na swoją pocztę email i kliknij link aktywacyjny znajdujący się w otrzymanej wiadomości. Jeżeli nie możesz kliknąć linku aktywacyjnego, zaloguj się do panelu klienta na stronie www.videomonitoring.t-mobile.pl/potwierdz.html, a następnie wpisz otrzymany w emailu kod aktywacyjny*.*

#### *Uwaga!*

Pamiętaj o aktywacji swojego konta. Jeżeli nie aktywujesz konta w ciągu 7 dni od jego założenia, konto może zostać usunięte z Serwisu.

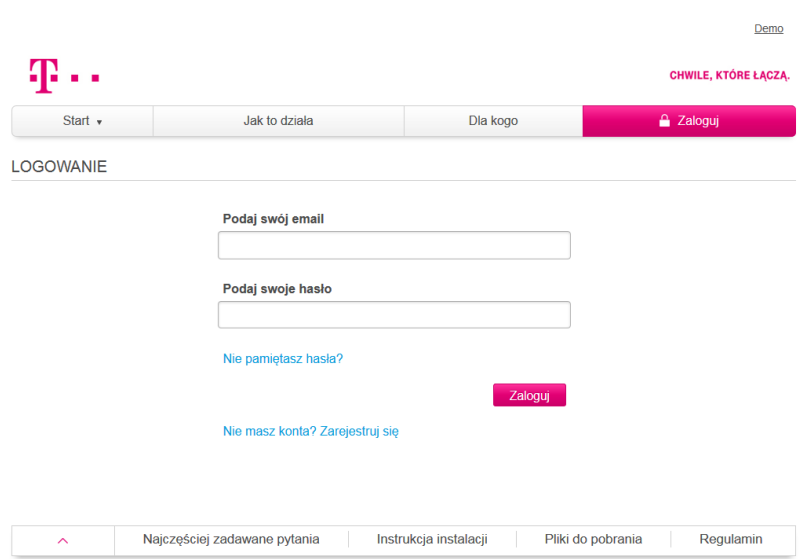

### **Podłącz kamerę do swojego konta serwisu video monitoring T-Mobile**

Podłącz kamerę serwisu video monitoring T-Mobile do konta na www.videomonitoring.t-mobile.pl, postępując według instrukcji poniżej. Wybierz odpowiednią instrukcję w zależności od tego, czy w miejscu podłączenia kamery posiadasz Internet bezprzewodowy Wi-Fi, czy Internet przewodowy.

#### **Internet bezprzewodowy Wi-Fi**

Po zalogowaniu wejdź w *Ustawienia* i kliknij *Dodaj Kamerę*. Wypełnij pola formularza:

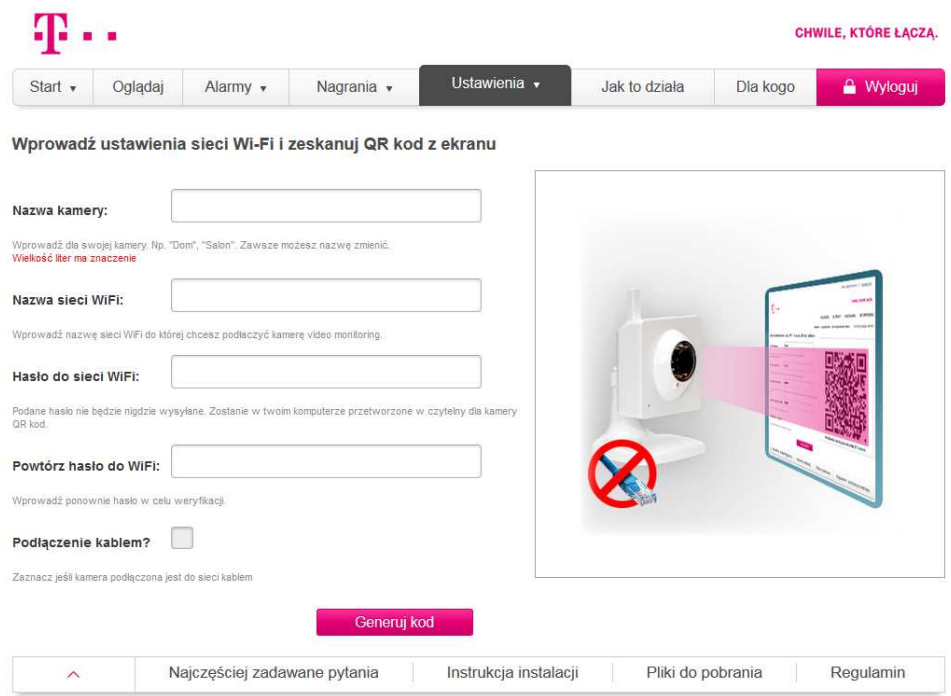

**Nazwa kamery** – wpisz nazwę, po jakiej chcesz rozpoznawać tą kamerę. Jeżeli chcesz posiadać kilka kamer pozwoli Ci to na ich łatwą identyfikację w panelu klienta.

**Nazwa sieci Wi-Fi** – wprowadź dokładną nazwę swojej sieci Wi-Fi uwzględniając duże i małe litery oraz inne znaki. Nazwę sieci znajdziesz na swojej umowie z dostawcą sieci, lub klikając w sieć internetową na przykład na komputerze, lub laptopie.

**Hasło do sieci Wi-Fi** - wprowadź hasło do swojej sieci uwzględniając duże i małe litery oraz inne znaki. Hasło sieci Wi-Fi to hasło, którego używasz, gdy logujesz się do swojej sieci Internetowej na przykład na komputerze. Znajdziesz je również na swojej umowie z dostawcą sieci.

Po wypełnieniu wszystkich pól kliknij przycisk *Generuj kod.* Na ekranie pojawi się QR kod, na który należy skierować kamerę. Następnie oddalaj powoli kamerę od ekranu tak, aby kamera cały czas patrzyła na QR kod. Kiedy kamera przeczyta kod, wyda dźwięk. Wtedy poczekaj, aż kamera podłączy się do serwera (może to zając kilka minut). Udane podłączenie zostanie zasygnalizowane komunikatem. Następnie kliknij w link znajdujący się w komunikacie i kamera jest podłączona.

Może się zdarzyć , że z jakiegoś powodu proces instalacji trwa zbyt długo i upłynie okres ważności QR kodu. Wtedy należy nacisnąć guzik *Generuj nowy kod* na komunikacie informującym o upływie ważności i powtórzyć czytanie kodu przez kamerę. Po udanym zeskanowaniu kodu kamera zostanie podłączona.

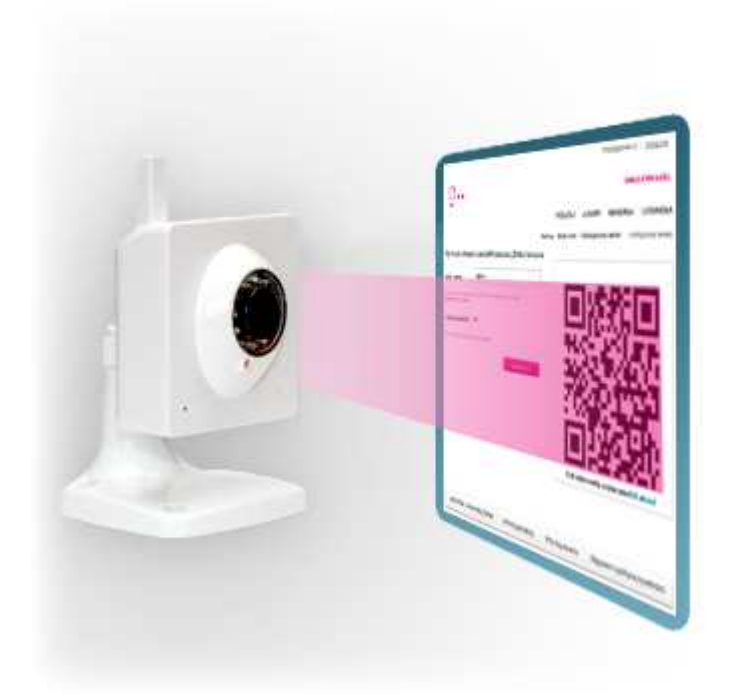

### **Internet przewodowy ( podłączenie do Internetu z wykorzystaniem kabla sieciowego)**

- 1. Odłącz zasilanie od kamery,
- 2. Podłącz kabel sieciowy do gniazda sieciowego w kamerze z jednej strony i gniazda sieciowego w ścianie lub routerze z drugiej strony. Pamiętaj, aby nie podłączać kamery kablem sieciowym do komputera!
- 3. Podłącz kamerę do zasilania i poczekaj aż niebieska dioda sygnalizacyjna z przodu kamery zacznie migać sygnalizując tryb czytania QR kodu ( 5 krótkich mignięć i sekunda przerwy). Jeżeli dioda miga inaczej naciśnij przez 5 sekund przycisk reset na kamerze,
- 4. Upewnij się, że diody z tyłu kamery przy gnieździe sieciowym świecą (zielona świeci ciągle, żółta miga),
- 5. Następnie zaloguj się w serwisie video monitoring T-Mobile, wejdź w *Ustawienia* i kliknij *Dodaj Kamerę*. Zaznacz pole "podłączenie kablem". Wypełnij pole formularza:

**Nazwa kamery** – wpisz nazwę, po jakiej chcesz rozpoznawać tą kamerę. Jeżeli chcesz posiadać kilka kamer pozwoli Ci to na ich łatwą identyfikację w panelu klienta.

6. Po wypełnieniu formularza kliknij przycisk *Generuj kod.* Na ekranie pojawi się QR kod, na który należy skierować kamerę. Następnie oddalaj powoli kamerę od ekranu tak, aby kamera cały czas patrzyła na QR kod. Kiedy kamera przeczyta kod, wyda dźwięk. Wtedy poczekaj, aż kamera podłączy się do serwera (może to zając kilka minut). Udane podłączenie zostanie zasygnalizowane komunikatem. Następnie kliknij w link znajdujący się w komunikacie i kamera jest podłączona.

Może się zdarzyć , że z jakiegoś powodu proces instalacji trwa zbyt długo i upłynie okres ważności QR kodu. Wtedy należy nacisnąć guzik *Generuj nowy kod* na komunikacie informującym o upływie ważności i powtórzyć czytanie kodu przez kamerę. Po udanym zeskanowaniu kodu kamera zostanie podłączona.

#### **Przeinstalowanie kamery z trybu bezprzewodowego na tryb przewodowy**

- 1. Naciśnij i przytrzymaj przez 5 sekund przycisk reset znajdujący się z boku kamery,
- 2. Odłącz kamerę od zasilania,
- 3. Podłącz kabel sieciowy do gniazda sieciowego w kamerze z jednej strony i gniazda sieciowego w ścianie lub routerze z drugiej strony. Pamiętaj, aby nie podłączać kamery kablem sieciowym do komputera!
- 4. Podłącz zasilanie i upewnij się ,że niebieska dioda sygnalizacyjna z przodu kamery zacznie migać,
- 5. Upewnij się ,że diody z tyłu kamery przy gnieździe sieciowym świecą ( zielona świeci ciągle, żółta miga),
- 6. Usuń kamerę z konta w panelu video monitoring,
- 7. Dodaj nową kamerę w panelu video monitoring, zaznaczając opcję "połączenie kablem",
- 8. Wypełnij formularz,
- 9. Po wypełnieniu formularza kliknij przycisk *Generuj kod.* Na ekranie pojawi się QR kod, na który należy skierować kamerę. Następnie oddalaj powoli kamerę od ekranu tak, aby kamera cały czas patrzyła na QR kod. Kiedy kamera przeczyta kod, wyda dźwięk. Wtedy poczekaj, aż kamera podłączy się do serwera (może to zając kilka minut). Udane podłączenie zostanie zasygnalizowane komunikatem. Następnie kliknij w link znajdujący się w komunikacie i kamera jest podłączona.

#### **Przeinstalowanie kamery z trybu przewodowego na tryb bezprzewodowy**

- 1. Naciśnij i przytrzymaj przez 5 sekund przycisk reset znajdujący się z boku kamery,
- 2. Odłącz kamerę od zasilania,
- 3. odłącz kabel sieciowy,
- 4. Podłącz zasilanie i upewnij się, że niebieska dioda sygnalizacyjna z przodu kamery zacznie migać,
- 5. Usuń kamerę z konta w panelu video monitoring,
- 6. Dodaj nową kamerę w panelu video monitoring i upewnij się, że opcja "połączenie kablem" nie jest zaznaczona,
- 7. Wypełnij formularz,
- 8. Po wypełnieniu formularza kliknij przycisk *Generuj kod.* Na ekranie pojawi się QR kod, na który należy skierować kamerę. Następnie oddalaj powoli kamerę od ekranu tak, aby kamera cały czas patrzyła na QR kod. Kiedy kamera przeczyta kod, wyda dźwięk. Wtedy poczekaj, aż kamera podłączy się do serwera (może to zając kilka minut). Udane podłączenie zostanie zasygnalizowane komunikatem. Następnie kliknij w link znajdujący się w komunikacie i kamera jest podłączona.

#### **Problemy z instalacją kamery**

Jeżeli kamera nie czyta QR Kodu należy postępować według instrukcji poniżej:

- Wygenerować nowy QR kod, klikając w *Generuj nowy kod* i spróbować raz jeszcze zaczytać go.
- Jeżeli masz dalej problem z instalacja kamery to należy nacisnąć przez 5 sekund przycisk reset znajdujący się z boku kamery. Dioda sygnalizacyjna z przodu kamery powinna zacząć migać na niebiesko (5 krótkich mignięcia oddzielonych od siebie sekundową pauzą). Następnie powtórzyć instalacje zaczynając od naciśnięcia przycisku *Generuj nowy kod.*
- Jeżeli problem dalej występuje, proszę się z nami skontaktować pod numerem 602900000. Opłata zgodna z cennikiem operatora sieci, z której wykonywane jest połączenie.

\*Dioda to niebieska lampka( dioda LED ) znajdująca się w lewym dolnym rogu kamery, z przodu.

### **Użytkowanie kamery**

Użytkowanie kamery jest proste i nie wymaga żadnej wiedzy informatycznej.

### **Oglądanie obrazu na żywo**

Możesz oglądać obraz z kamery z dowolnego miejsca na świecie; przez telefon, tablet lub komputer. Dostęp do obrazu, nagrań oraz ustawień kamery uzyskasz logując się do panelu klienta na stronie www.videomonitoring.t-mobile.pl lub poprzez aplikację mobilną dostępną na Google Play lub w AppStore.

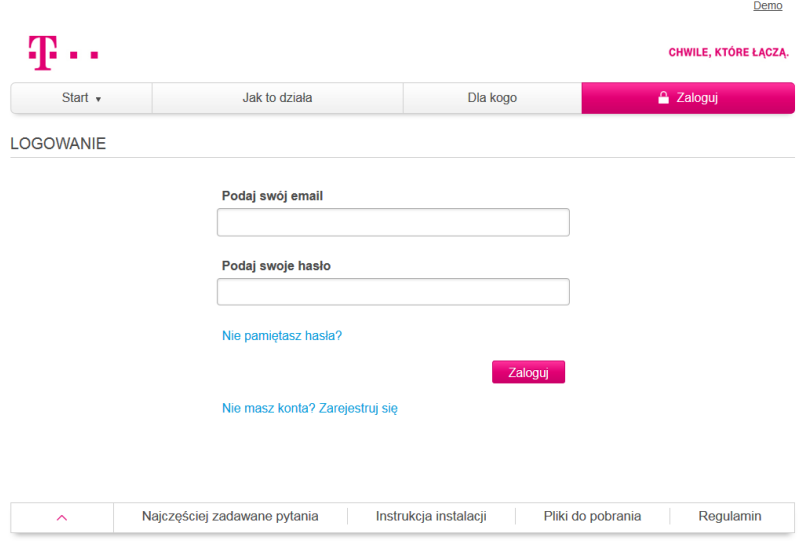

#### *Komputer lub Tablet*

Aby oglądać obraz na komputerze lub tablecie, wejdź na www.videomonitoring.t-mobile.pl, zaloguj się w na swoje konto. Teraz, klikając na odpowiednią miniaturę kamery pod playerem, wybierz kamerę, z której chcesz oglądać obraz. Obraz z kamery pokaże się na playerze. Aby włączyć transmisję obrazu na żywo należy kliknąć *Play* znajdujący się w Playerze.

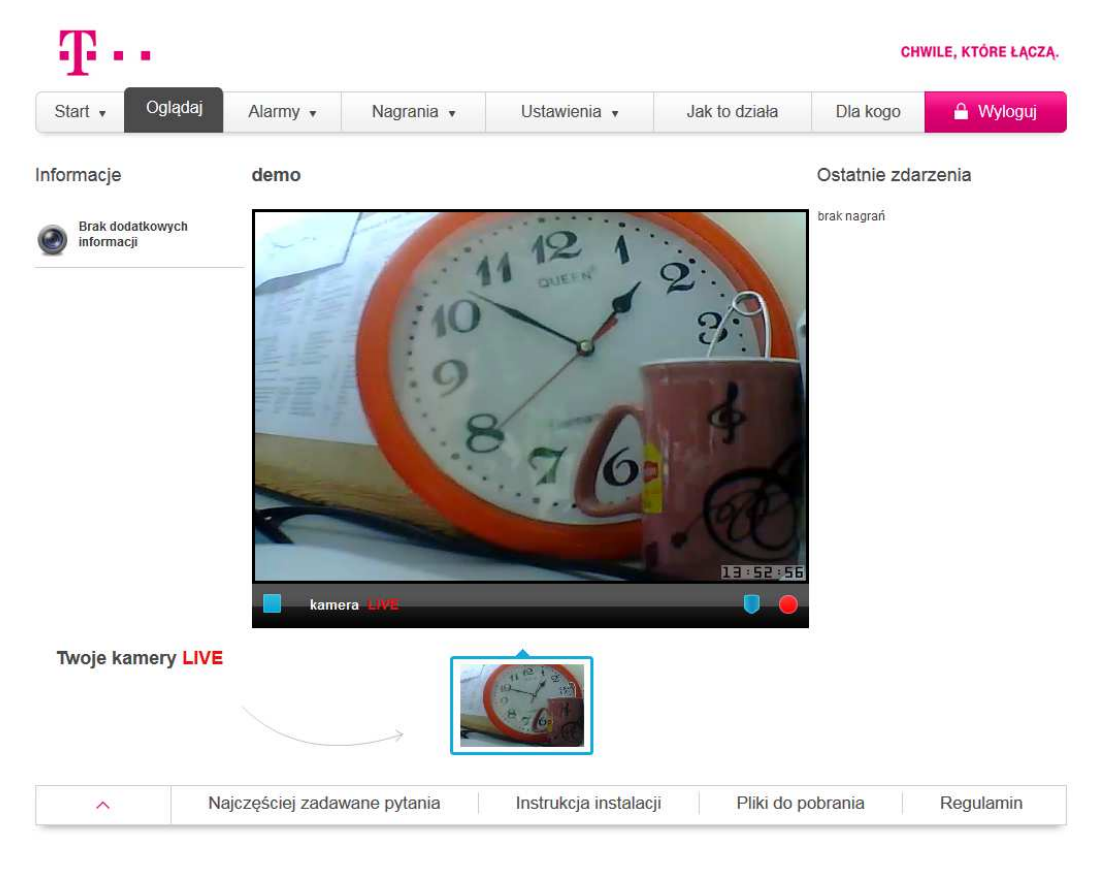

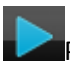

Play – zacznij odtwarzanie obrazu na żywo

Stop – działa jak wstrzymanie

Tarcza – włącz wykrywanie alarmów ( uzbrój), tarcza w kolorze żółtym oznacza, że kamera jest uzbrojona

Kropka – nagrywaj teraz. Znaczek miga, kiedy kamera nagrywa.

### *Urządzenie mobilne*

Aby oglądać obraz z kamery na urządzeniu mobilnym, należy zainstalować dedykowaną aplikację na smartfonach z systemem Android lub iOS dostępną w Google Play lub AppStore. Następnie należy zalogować się używając tych samych danych, co na stronie www (adres email oraz hasło podane podczas rejestracji). Aby oglądać obraz na żywo, należy kliknąć znaczek *Oglądaj.* 

### **Wykrywanie ruchu**

Kamery serwisu video monitoring T-Mobile posiadają funkcję wykrywania ruchu. System wykrywania ruchu można włączyć w jeden z poniższych sposobów:

1. Możesz uzbroić kamerę wchodząc w zakładkę *OGLĄDAJ*, wybierając właściwą kamerę i klikając na znaczek tarczy znajdujący się na obrazie z kamery.

- 2. Wchodząc w zakładkę *Alarmy*, a następnie *Harmonogram czuwania* i zaznaczając dni oraz godziny, w jakich system wykrywania ruchu ma być włączony. Harmonogram będzie aktywny aż do jego zmiany, lub usunięcia.
- 3. Kamerę można również uzbroić z urządzenia mobilnego. W tym celu, po zalogowaniu na portal mobilny, należy kliknąć przycisk *Uzbrój.*

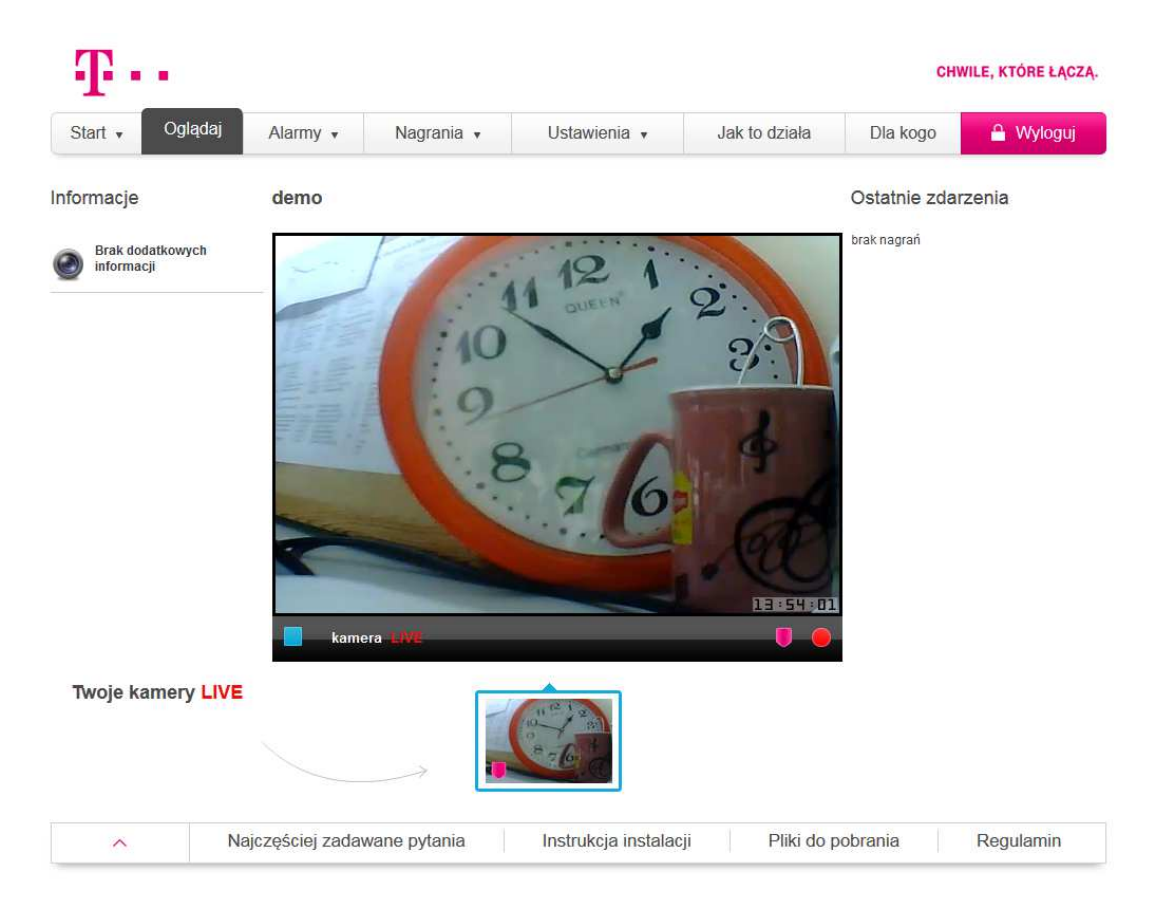

#### *Uwaga!*

Należy zwrócić uwagę na fakt, że chcąc używać funkcji *Uzbrój,* dobrze jest wcześniej wyłączyć zaplanowany harmonogram wykrywania alarmów. Jeżeli tego nie zrobisz, to:

- Jeżeli przykładowo masz włączony harmonogram czuwania od godziny 9 do 14, a użyjesz funkcji *Uzbrój* o godzinie 8.30, to system będzie uzbrojony od godziny 8.30 do godziny 14. O godzinie 14 kamera się rozbroi zgodnie z aktywnym harmonogramem.
- Jeżeli natomiast, przy tak ustawionym harmonogramie czuwania, o godzinie 12 użyjesz funkcji *Rozbrój* to kamera pozostanie rozbrojona od godziny 12 i wykrywanie alarmów zostanie włączone na początku kolejnego okresu z harmonogramu czuwania.

#### *Harmonogram czuwania*

W zakładce *Harmonogram czuwania* możesz ustalić, kiedy kamera ma być uzbrojona (system wykrywania alarmów jest włączony). Jeżeli posiadasz więcej niż jedną kamerę, najpierw wybierz kamerę, którą chcesz uzbroić (zobacz obraz poniżej). Aby zaplanować harmonogram czuwania kliknij w komórkę tabeli, odpowiadającą wybranemu dniu tygodnia oraz godzinie. Kamera uzbrajana jest w przedziałach pół godzinnych. Jeżeli chcesz usunąć wybrany termin, kliknij ponownie w komórkę podświetloną na szaro (wybraną przez Ciebie), a następnie wybierz *Usuń ten zakres.*

### *Uwaga!*

Ta funkcjonalność nie jest dostępna w kanale mobilnym.

Po wybraniu odpowiadających Ci czasów czuwania kliknij *Zapisz* w prawym dolnym rogu pod harmonogramem. Od tej pory Twoja kamera będzie się uzbrajała zgodnie ze zdefiniowanym przez Ciebie harmonogramem, aż do jego zmiany lub jego usunięcia.

Możesz również zapisać wybraną przez siebie konfigurację alarmu klikając *Zapisz,* a następnie klikając *Włącz/Wyłącz harmonogram* włączać lub wyłączać zapisany harmonogram czuwania.

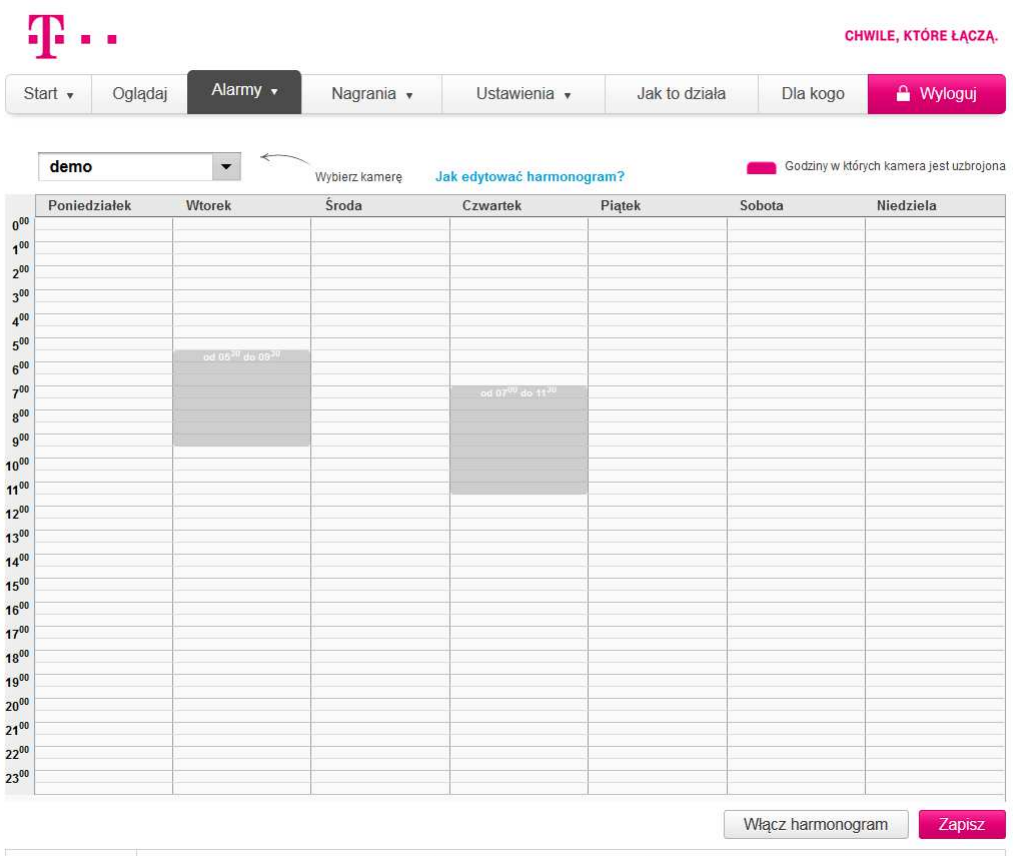

#### *Lista alarmów*

W zakładce *Lista alarmów* znajdują się wszystkie zarejestrowane przez kamerę alarmy wraz z datą, czasem oraz nazwą kamery, która wykryła ruch. Jeżeli masz wykupione nagrywanie oraz w *Ustawieniach* na swoim koncie zaznaczyłeś okienko *Nagranie obrazu z kamery*, w liście alarmów będą również znajdowały się nagrania zdarzeń wywołujących alarm. Gdy uruchomisz zapisywanie nagrań z alarmu, system automatycznie zapisze nagranie z kamery z 5 sekund sprzed włączenia alarmu aż do momentu, w którym kamera przestanie wykrywać ruch.

*Uwaga!* 

Pamiętaj, że jeśli chcesz nagrywać zdarzenia wywołujące alarmy, musisz w *Ustawieniach*, dla każdej kamery, zaznaczyć okienko *Nagranie obrazu z kamery.* Jeżeli chcesz również otrzymywać emaile o wykryciu ruchu przez kamerę- zaznacz także *wysyłka email.* 

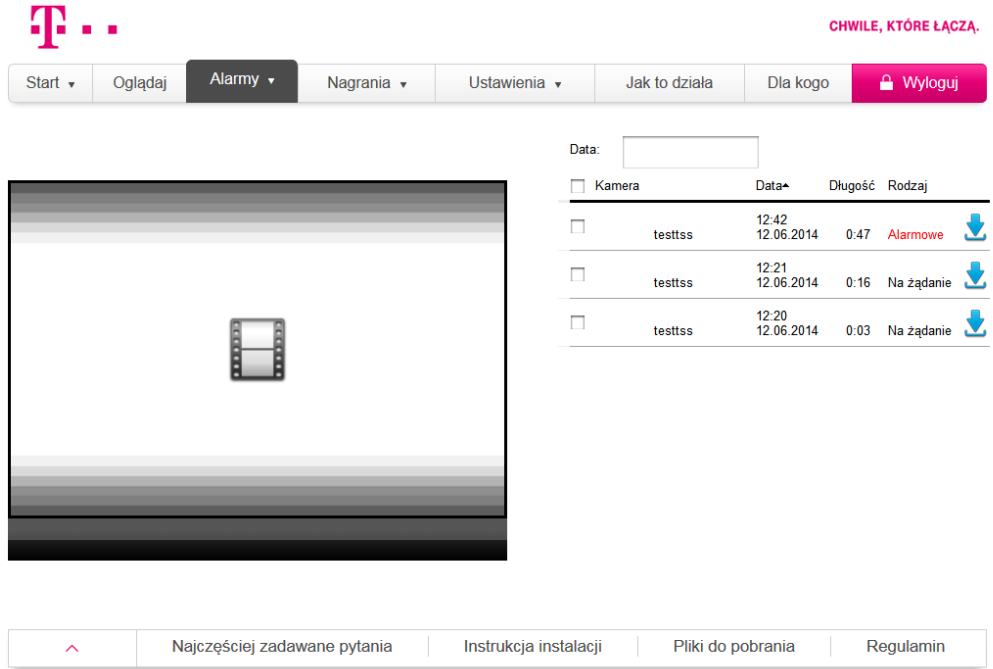

### **Nagrywanie obrazu**

Oprócz oglądania obrazu z kamery na żywo, serwis video monitoring T-Mobile umożliwia również nagrywanie video. Nagrywanie obrazu można włączyć w jeden z poniższych sposobów:

- 1. Logując się do panelu klienta na www.videomonitoring.t-mobile.pl, wybierając właściwą kamerę i klikając na obrazie z kamery czerwoną kropkę (znaczek miga, kiedy kamera nagrywa). Od tej chwili obraz z tej kamery jest nagrywany na zdalnym serwerze. Nagranie skończy się po upływie 6 godzin lub po skorzystaniu przez Ciebie z funkcji zakończ nagrywanie- ponowne kliknięcie na mrugający znaczek czerwonej kropki.
- 2. Korzystając z planowania nagrań w panelu klienta (opisanego poniżej). Planowanie nagrań umożliwia ustawienia nagrywania na dowolną przyszłą datę i godzinę.
- 3. Korzystając z systemu wykrywania ruchu- po włączeniu systemu wykrywania ruchu kamera będzie rejestrować nagrania za każdym razem, kiedy wykryje ona ruch.

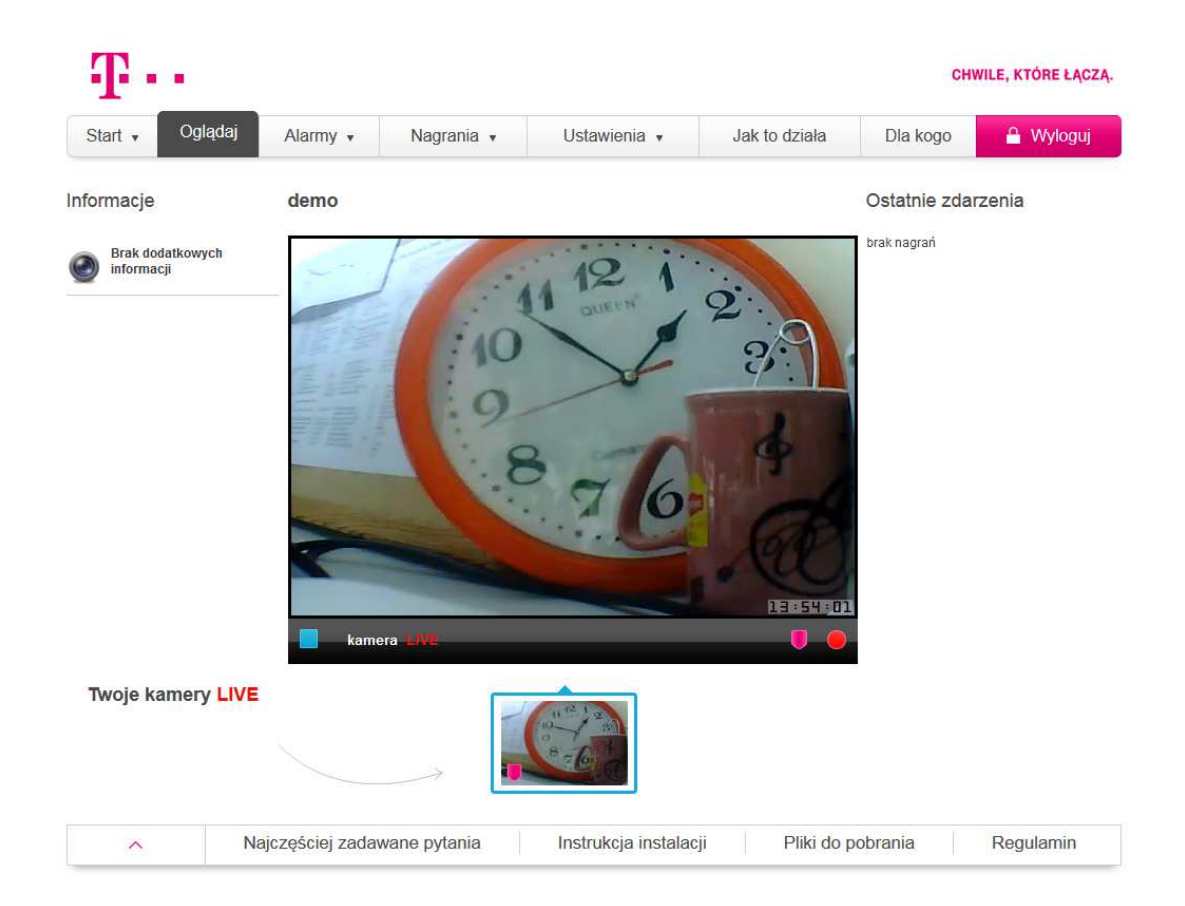

#### *4.3.1 Planowanie nagrań*

Aby zaplanować nagrywanie, należy zalogować się do panelu klienta w portalu www.videomonitoring.t-mobile.pl, a następnie wejść w zakładkę *Nagrania/Plan nagrań* i kliknąć *Zaplanuj nagranie.* Jeżeli posiadasz więcej niż jedną kamerę, nie zapomnij na początku wybrać kamery, z której obraz chcesz nagrywać (zobacz obrazek poniżej). Teraz podaj datę, godzinę oraz czas, przez który kamera ma nagrywać obraz, a następnie kliknij *Zapisz.* Czas nagrania nie może być dłuższy niż 6 godzin.

Twoje zaplanowane nagranie pokaże się w *Lista zaplanowanych nagrań*. W tym miejscu możesz również usunąć zaplanowane nagranie lub dodać kolejne.

#### *Uwaga!*

Aby zobaczyć nagrania na liście zaplanowanych nagrań, trzeba najpierw wybrać kamerę z listy. Po wyborze kamery pokażą się nagrania zaplanowane wyłącznie dla tej kamery.

### *Uwaga!*

Ta funkcja nie jest dostępna w wersji mobilnej portalu.

#### *Lista nagrań*

Lista nagrań to miejsce, w którym możesz znaleźć wszystkie swoje zapisane nagrania. Na liście znajduje się nazwa kamery, z której pochodzi nagranie, data nagrania, godzina oraz typ (na żądanie/ planowane/ alarmowe). Aby obejrzeć nagranie, kliknij na liście nagrań podgląd wybranego nagrania (obrazek z lewej strony każdej pozycji na liście).

Możesz również ściągnąć i zapisać każde nagranie na swoim komputerze. W tym celu należy kliknąć w ikonkę pliku z prawej strony nagrania, a następnie kliknąć *Zapisz.* 

### *Uwaga!*

Jeżeli nie chcesz stracić nagrań, pamiętaj o ich regularnym zapisywaniu na komputerze i usuwaniu z serwisu video monitoring T-Mobile. W ramach usługi nagrywania posiadasz określoną ilość miejsca na dysku (7 dni), po wykorzystaniu, której nowe nagrania nadpisywane są na najstarszych.

### *Miejsce na dysku*

W ramach serwisu video monitoring T-Mobile możesz zapisać określoną liczbę dni/godzin nagrań, zależną od wielkości wykupionego pakietu. Zakładka *Miejsce na dysku* pokazuje, ile masz jeszcze czasu nagraniowego możliwego do wykorzystania. Jeśli nie masz już więcej miejsca na nowe nagrania, wejdź w *Lista nagrań* i usuń wybrane nagrania. Pamiętaj, że możesz je wcześniej zapisać lokalnie na swoim komputerze. Aby usunąć nagranie z listy, należy je oznaczyć klikając kwadrat z lewej strony każdego nagrania, a następnie kliknąć *Usuń zaznaczone* na dole strony. Możesz również kliknąć *Usuń wszystkie*, aby skasować wszystkie nagrania.

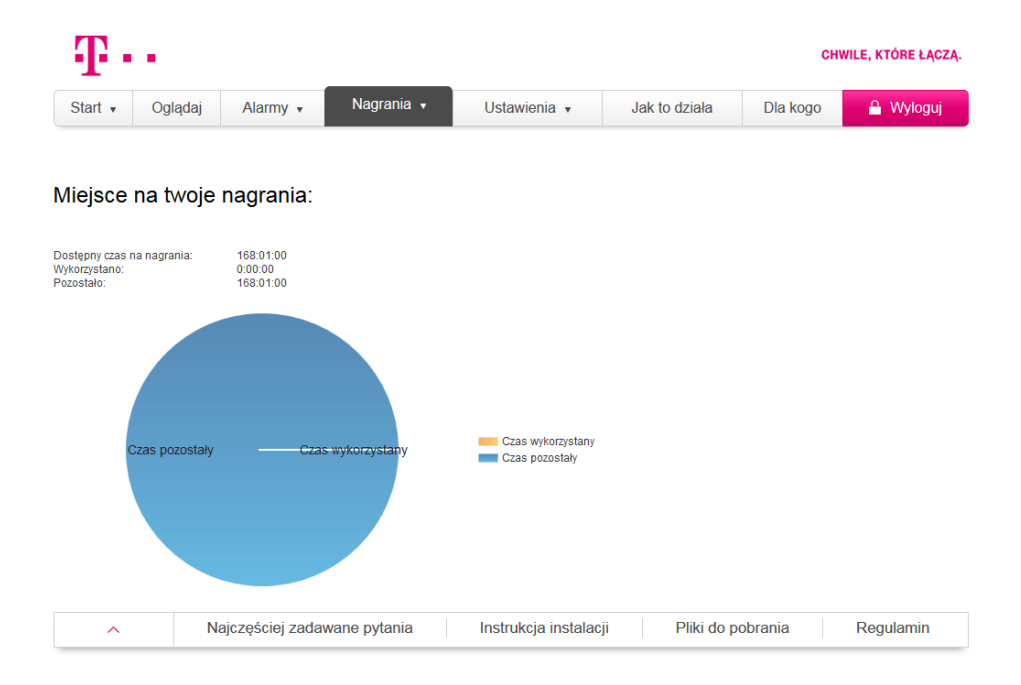

#### *Uwaga!*

Jeżeli skończy Ci się miejsce na nagrania, to nowe nagrania będą nadpisywane na najstarszych nagraniach. Jeżeli nie chcesz stracić nagrań, pamiętaj o ich regularnym zapisywaniu na komputerze i usuwaniu z serwisu video monitoring T-Mobile.

#### **Ustawienia**

W zakładce *Ustawienia* możesz zmieniać ustawienia kamer, edytować swoje dane oraz udostępniać obraz na żywo z kamery innym osobom.

#### *Ustawienia/Kamery*

W zakładce *Kamery* możesz dodać nową kamerę postępując dokładnie tak, jak przy dodawaniu pierwszej kamery. Możesz również usunąć kamerę klikając *Usuń* przy nazwie kamery. Serwis video monitoring T-Mobile działa tylko z kamerami serwisu video monitoring T-Mobile, więc żadna inna kamera nie będzie obsługiwana. Na tym panelu możesz również zdefiniować adresy mailowe dla powiadomień o wystąpieniach zdarzeń alarmowych, oraz włączyć/wyłączyć powiadamianie o alarmie na adres e-mail i nagrywanie zdarzenia wywołującego alarm.

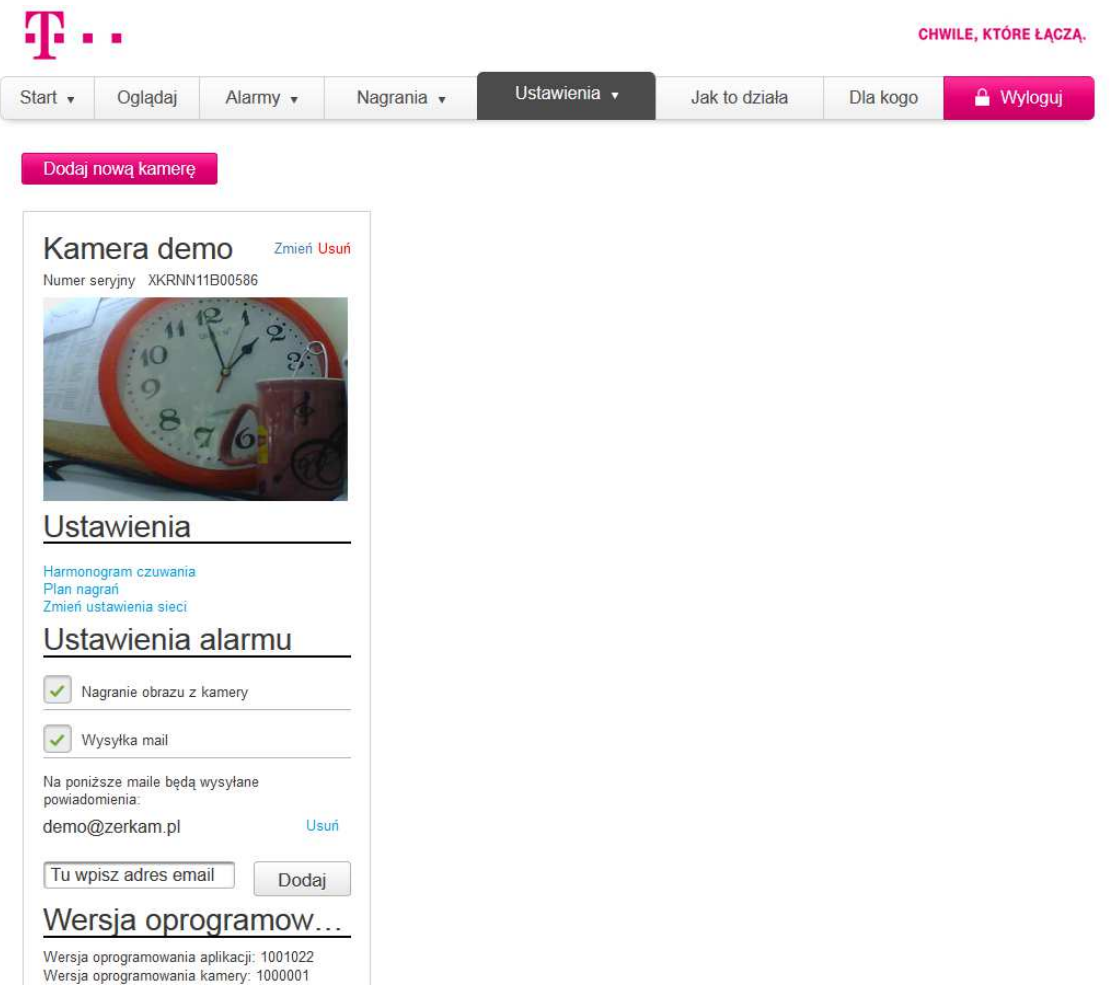

#### *Moje konto*

W zakładce *Moje konto* znajdują się wszystkie Twoje dane, które podałeś przy rejestracji. Możesz każdą z tych danych zmienić w dowolnym momencie, klikając *Zmień* obok wybranej przez Ciebie danej. Tutaj możesz również usunąć całkowicie Twoje konto, klikając *Usuń konto* na dole strony.

#### *Uwaga!*

Jeżeli usuniesz swoje konto, stracisz bezpowrotnie wszystkie nagrania oraz historię alarmów, a my przestaniemy świadczyć usługę.

#### *Udostępnianie kamer*

Serwis video monitoring T-Mobile umożliwia udostępnianie obrazu na żywo z kamery określonej liczbie osób wybranych przez właściciela kamery.

Osoba, której chcesz udostępnić obraz z kamery, musi wcześniej posiadać konto w serwisie video monitoring T-Mobile, które może założyć bezpłatnie rejestrując się na www.videomonitoring.tmobile.pl. Taka osoba nie będzie ponosić żadnych kosztów względem serwisu video monitoring T-Mobile związanych z oglądaniem udostępnianego obrazu z kamery. Zarówno założenie przez nią konta, jak i oglądanie obrazu jest darmowe.

Aby udostępnić obraz na żywo z kamery, zaloguj się na swoje konto w www.videomonitoring.tmobile.pl i w zakładce *Ustawienia/Udostępnianie kamer* wpisz adres email osoby, której chcesz udostępnić kamerę. Następnie należy zaznaczyć kwadrat przy kamerze, którą chcesz udostępnić lub zaznaczyć *Wszystkie,* aby nowy użytkownik miał dostęp do obrazu na żywo ze wszystkich kamer przypisanych do Twojego konta. Aby potwierdzić udostępnienie obrazu wprowadź swoje hasło oraz kliknij *Udostępnij kamerę.*

Lista osób, którym Twoja kamera została udostępniona znajduje się poniżej (*Użytkownicy Twoich kamer)*. Zaznaczając kwadrat obok wybranej osoby, możesz cofnąć jej dostęp i usunąć z listy. Taka osoba nie będzie mieć już możliwości oglądania obrazu z Twojej kamery.

#### *Uwaga!*

Pamiętaj, że osoby, którym udostępniasz kamery będą mogły oglądać wideo na żywo z Twoich kamer w dowolnym czasie. Może to naruszać Twoją prywatność. Udostępniasz widok z kamer na swoją wyłączną odpowiedzialność.

Osoba, której udostępniasz kamerę będzie miała dostęp do obrazu live z kamery, nie może jednak ustalać harmonogramu nagrań, harmonogramu czuwania, ani oglądać Twoich nagrań z kamery.

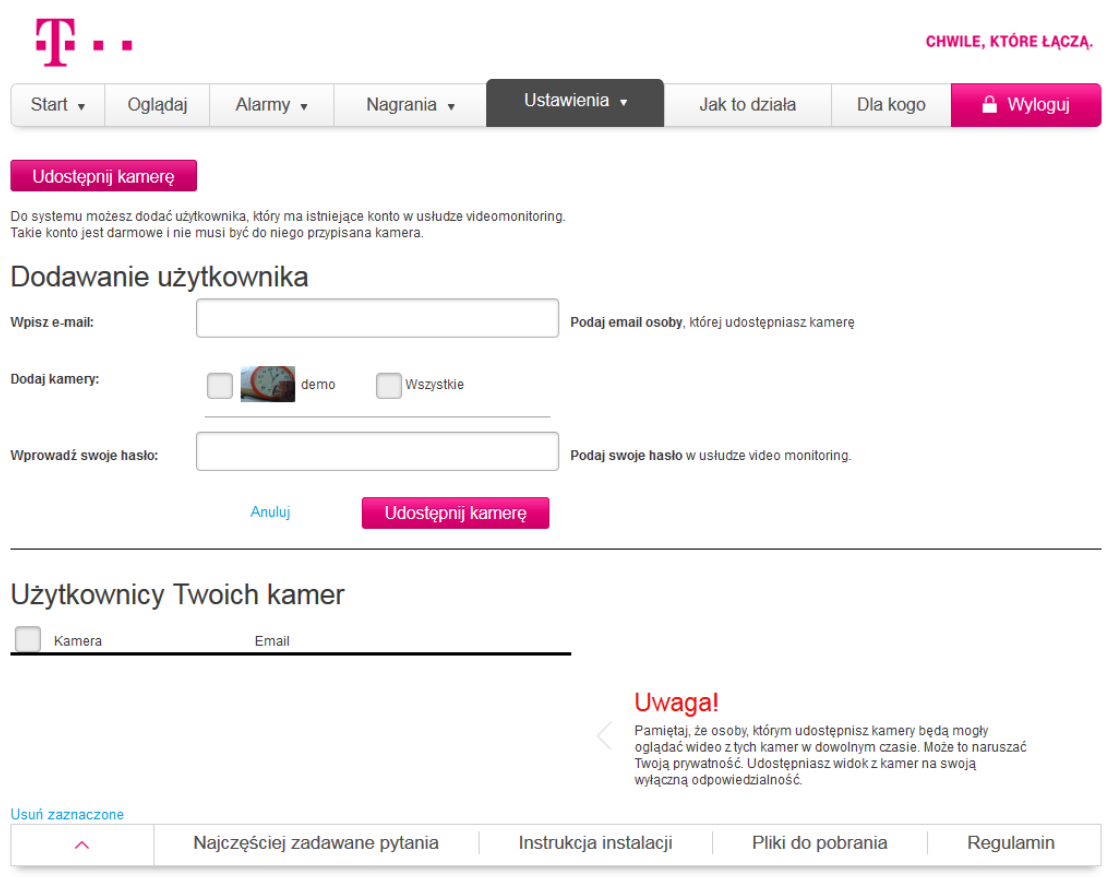

### **Dostęp przez urządzenie mobilne**

Serwis video monitoring T-Mobile jest również dostępny poprzez aplikację mobilną dostępną na Google Play lub w AppStore. Na smartfonach, ze względu na ich ograniczenia, dostępne są następujące funkcje:

- Oglądanie obrazu z kamery.
- Włączanie/ wyłączanie systemu wykrywania ruchu.
- Włączanie/ wyłączanie nagrywania
- Podgląd nagrań
- Podstawowe ustawienia kamery nagrywanie zdarzenia wywołującego alarm oraz na jaki adres ma wysłać powiadomienie o jego wykryciu

### **Konserwacja**

Kamera nie wymaga specjalnych działań konserwacyjnych.

# **Ochrona środowiska**

Produktu nie należy wyrzucać łącznie z innymi odpadami komunalnymi. Produkt należy powierzyć wykwalifikowanej firmie, która zajmuje się zbiórką oraz recyklingiem sprzętu elektronicznego.

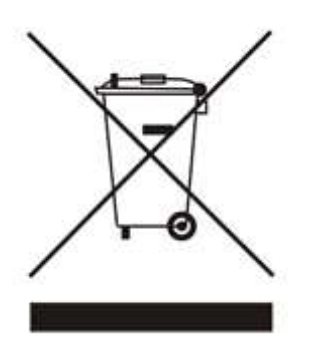